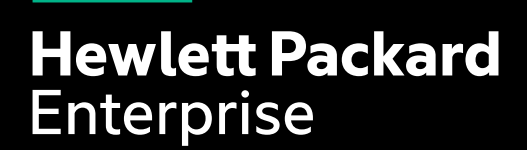

## **HPE DISCOVER VIRTUAL EXPERIENCE 행사 개요**

#### **HPE Discover Virtual Experience 개요**

- 6월 24일 HPE CEO인 Antonio Neri와 특별 게스트의 라이브 기조연설을 시작으로 온라인 행사가 진행됩니다.
- 라이브 및 온디맨드 세션을 통해 비즈니스 연속성, 원격 근무, 하이브리드 클라우드, 인텔리전트 엣지 및 서비스형 IT 제공을 위한 비즈니스 방안에 대해 상세히 알아봅니다.
- 비즈니스 효율성 및 안정성의 핵심 솔루션에 대한 전문가들의 라이브 데모를 직접 체험하실 수 있습니다.
- 고객과 파트너를 위한 HPE 자격증 과정도 제공됩니다.

### **일시**

• 2020년 06월 24일(수) ~ 7월 30일

### **장소**

• 온라인 행사 (참가비 무료)

### **관련 URL**

- HPE Discover Virtual Experience 메인 웹사이트: https://www.hpe.com/kr/ko/discover.html?jumpid=em\_vey3mfzih6\_aid-520019058
- 등록페이지 바로 가기: https://attend.hpe.com/discovervirtualexperience/index.cfm
- 세부 세션 바로 가기:<br>https://content.attend.hpe.com/go/agendabuilder.sessions/?l=1043&locale=en\_US

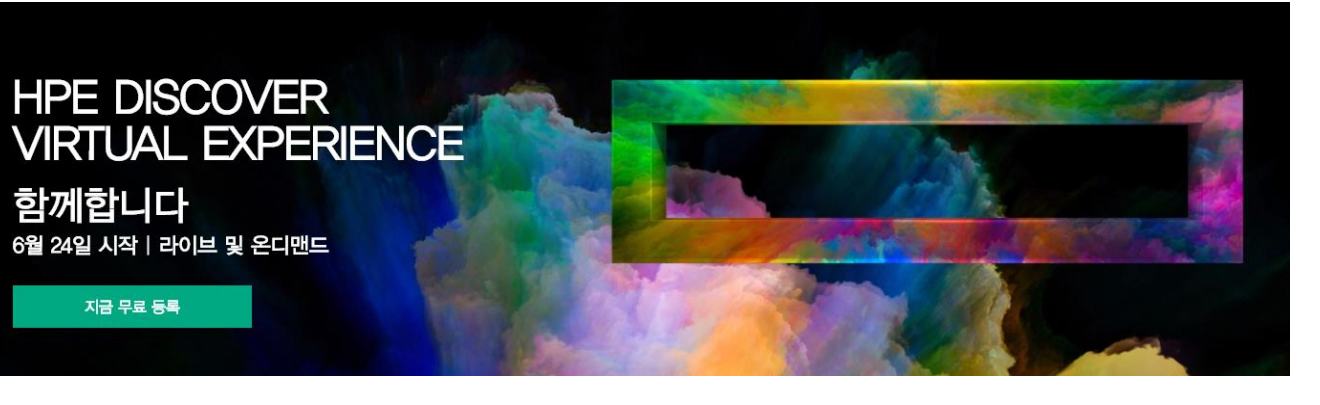

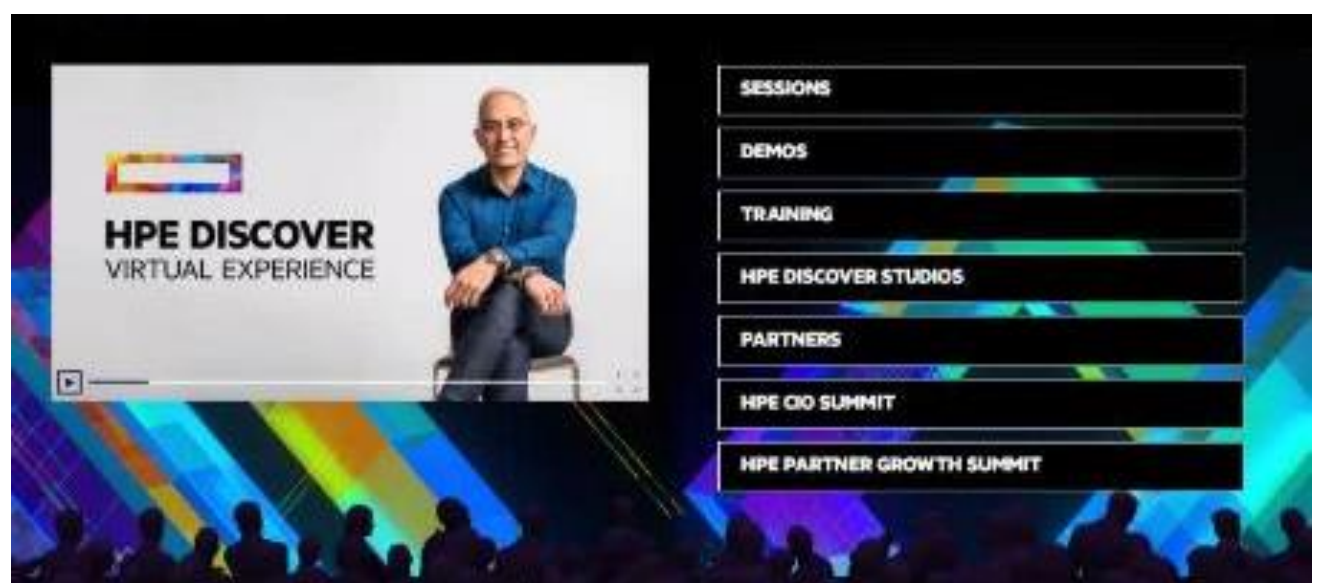

## **HPE DISCOVER VIRTUAL EXPERIENCE** 아젠다

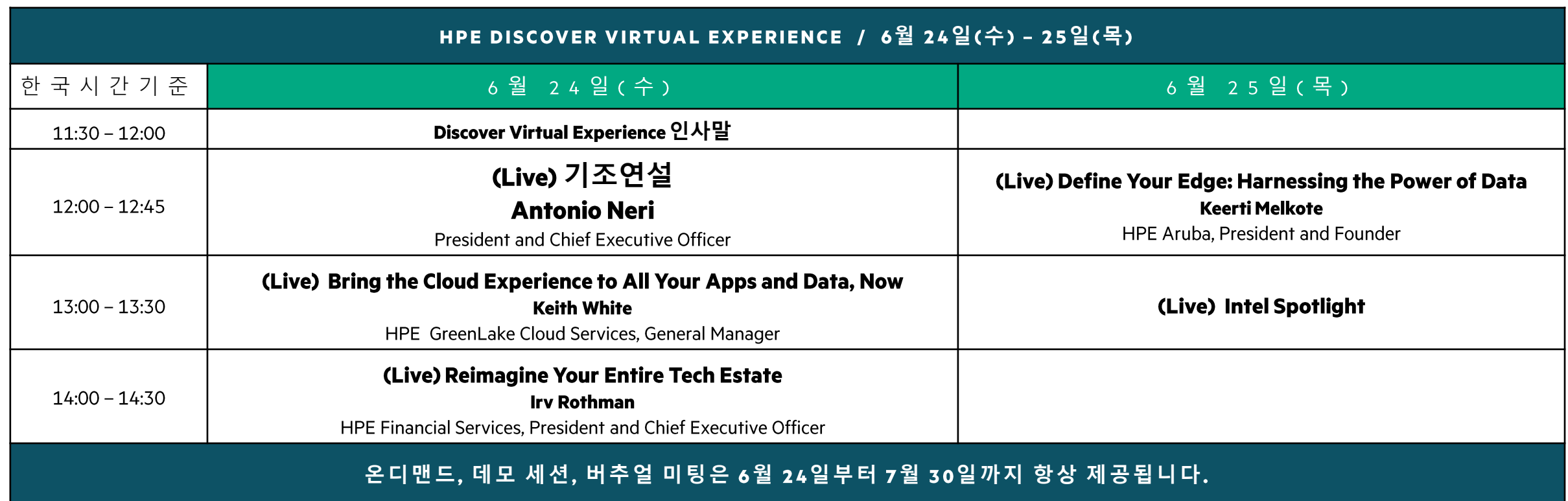

\* 상기 아젠다는 일부 변경될 수 있습니다.

\* HPE Antonio Neri 회장의 세션은 라이브로 시청하실 수 있으며, 라이브 시청 시간 외에는 영상을 시청하실 수 없습니다.

\* 6월 24일부터 7월 30일까지 온디맨드, 데모세션, 버추얼 미팅 세션은 계속 제공 됩니다.

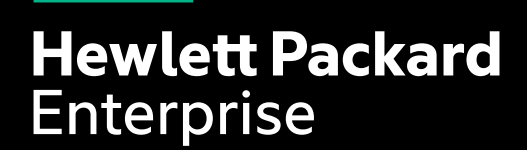

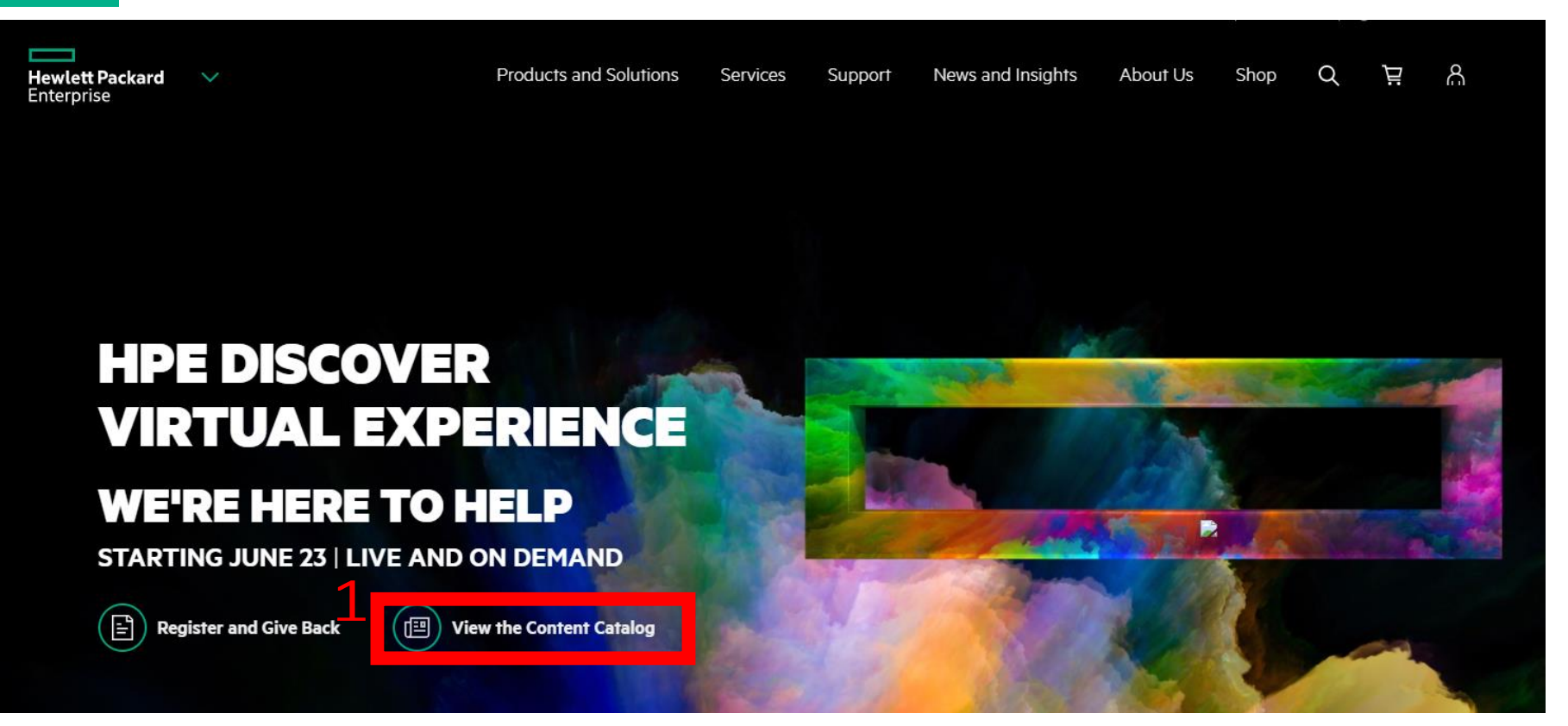

### HPE DISCOVER VIRTUAL EXPERIENCE 세션 안내

해당 안내서를 통해 HPE Discover Virtual Experience의 다양한 세션을 확인하실 수 있습니다.

1.HPE Discover Virtual Experience URL: https://www.hpe.com/us/en/discover.html?jumpid=va\_b83sevpmjr 위 URL에 접속하셔서 View the Content Catalog 버튼을 클릭하십시오.

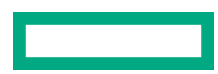

#### **STARTING JUNE 23 | LIVE AND ON-DEMAND**

Content Overview Content Catalog Speakers Sponsors

Welcome! We invite you to explore Live and On Demand sessions that will be offered at HPE Discover Virtual Experience beginning June 23rd. Use the filters on the left to refine your search criteria. Click on the + to see more session details.

Be sure to check back often as we add new sessions and demos daily.

On June 23, you will be able to launch the DVE from your Outlook invite or from this page at the top tab - Join the Experience!

Share All Sessions

<sup>2</sup> Download All Sessions

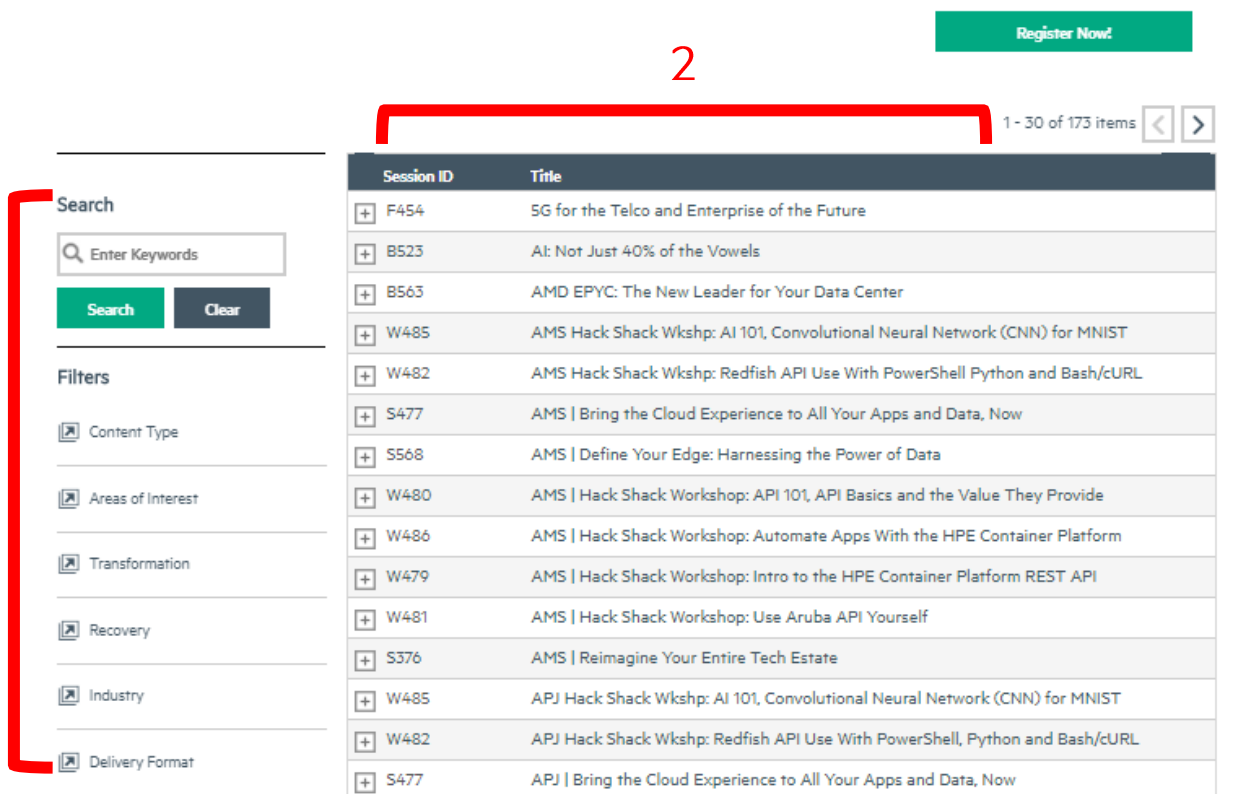

### HPE DISCOVER VIRTUAL EXPERIENCE 세션 안내

- 1. 검색필터: 검색필터를 통해 관심 분야의 세션을 찾으실 수 있습니다.
- 2. 세션 ID 및 제목을 확인하실 수 있습니다.

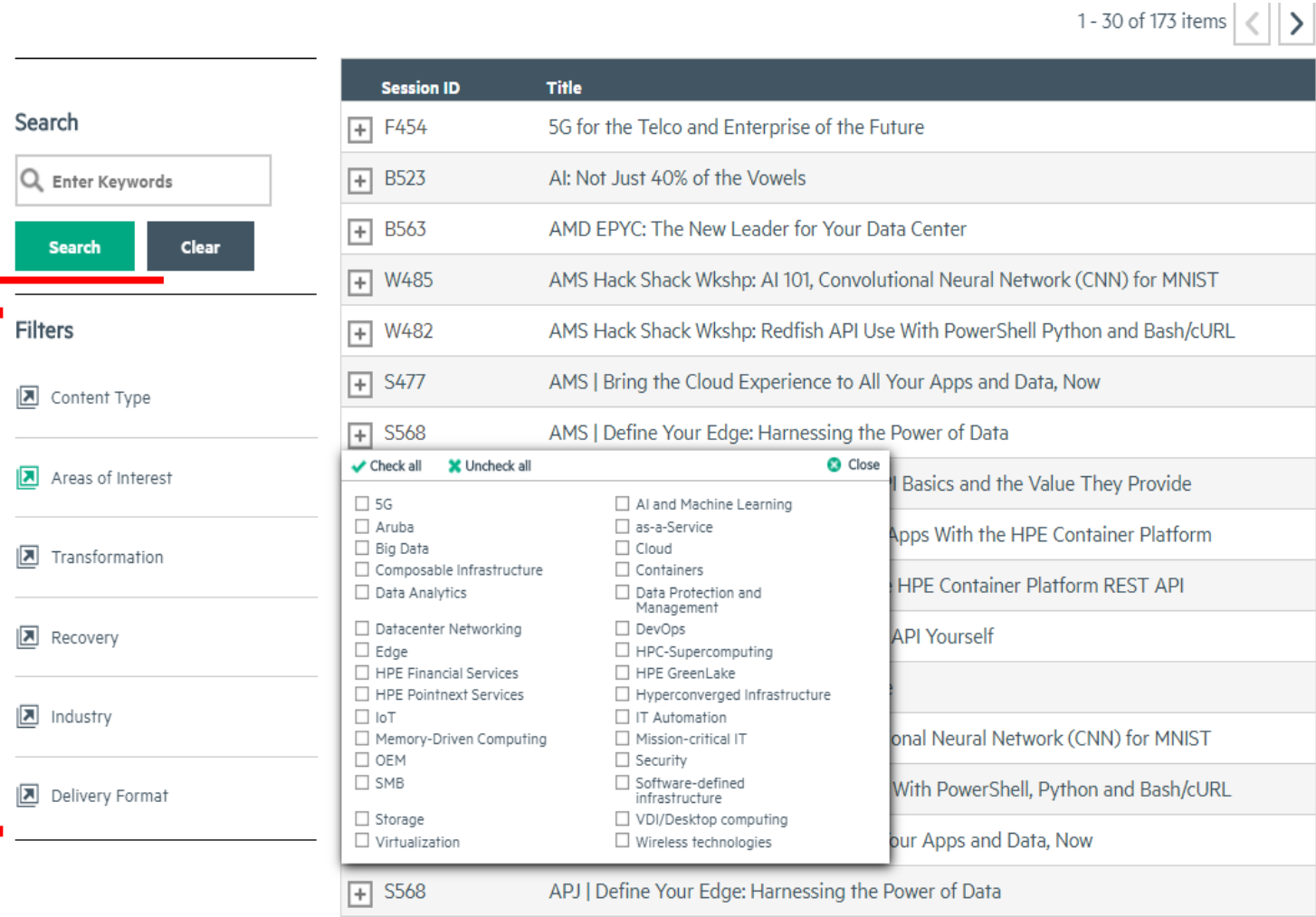

### **HPE DISCOVER VIRTUAL EXPERIENCE 세션 안내**

- 1. 필터 항목을 클릭하시면 세부항목 선택이 가능합니다.
- Content Type: 콘텐츠 타입
- Areas of Interest: 관심분야
- Transformation: 디지털 트랜스포메이션
- Recovery: 업무 복구
- Industry: 고객 산업분야
- Delivery Format: 세션 형식

2. 관심키워드를 선택하신 후 (중복선택 가능) Search 버튼을 클릭하시면 관련 세션이 검색됩니다.

 $\mathbf 1$ 

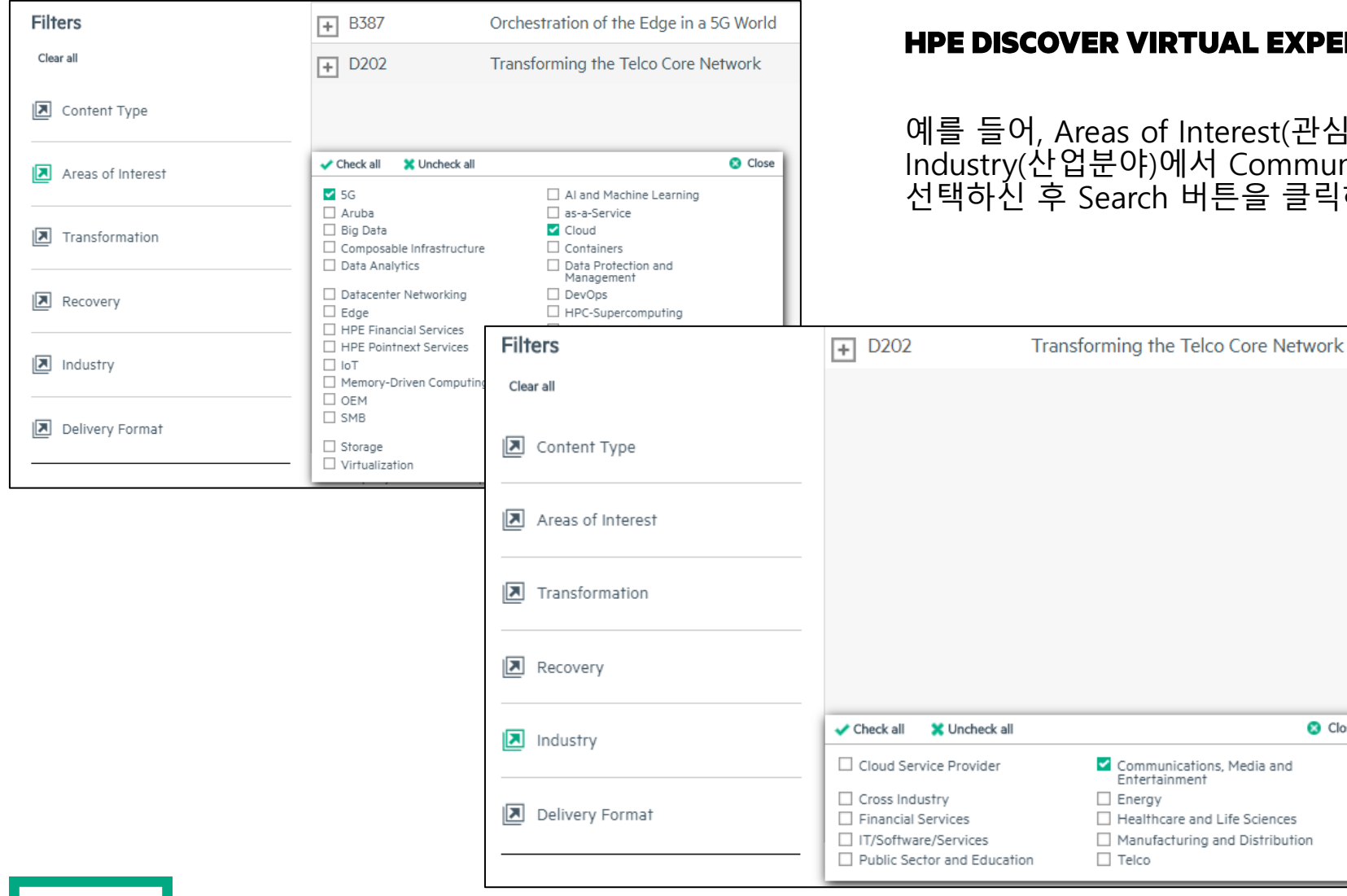

### **세션 안내**

예를 들어, Areas of Interest(관심분야) 에서 5G, Cloud 키워드를 선택하시고, Industry(산업분야)에서 Communication, Media (통신, 미디어) 키워드를 선택하신 후 Search 버튼을 클릭하시면 키워드와 관련된 세션이 검색됩니다.

C Close

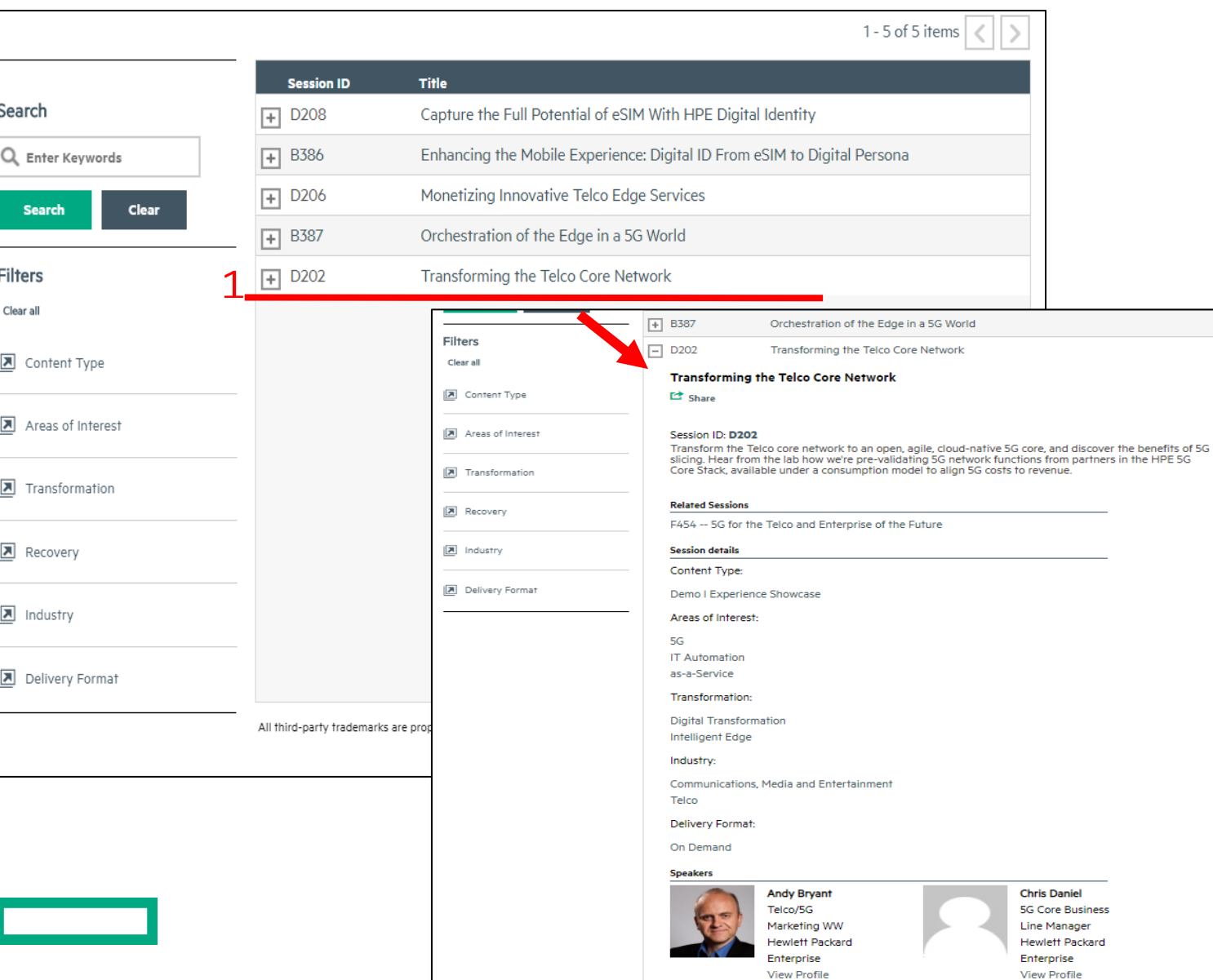

### **HPE DISCOVER VIRTUAL EXPERIENCE 세션 안내**

1. 필터 검색 후 관련 세션 목록이 나타납니다. 왼쪽의 버튼을 클릭하시면, 세션의 상세정보를 확인하실 수 있습니다.

### **문의**

HPE 마케팅팀 오선영 이사: soh@hpe.com HPE 마케팅팀 김주희 사원: ju-hee.kim@hpe.com

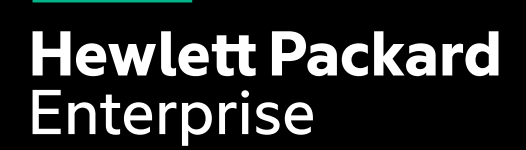

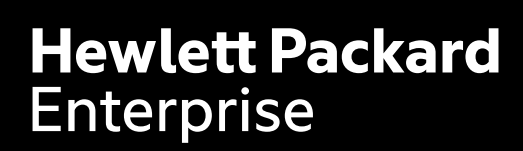

# **행사 등록**

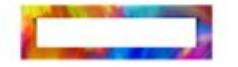

### **HPE DISCOVER VIRTUAL EXPERIENCE**

행사 안내 **HPE Discover Virtual Experience** 6월 23일

안녕하십니까

오늘날 우리는 새로운 도전에 맞서 우선순위를 재정의해야하는 시대를 맞이하였습니다. 이 어려운 시기를 극복하기 위해 HPE가 함께 하겠습니다. 비즈니스 회복을 위한 지원은 물론 엣지부터 클라우드까지 연결되는 미래를 향한 트랜스포메이 선 방안을 HPE Discover Virtual Experience에서 소개 드립니다.

#### 웨비나 등록하기

HPE Discover Virtual Experience 개요

- 6월 23일 HPE 회장 겸 CEO인 Antonio Neri와 특별 게스트의 라이브 기조연설을 시장으로 향후 몇 주 간 온라인 행사가 진행된니다
- 라이브 및 온디맨드 세션을 통해 비즈니스 연속성, 원격 근무, 하이브리드 클라우드, 인텔리전트 엣지 및 서비스 형 IT 제공을 위한 HPE 전환 방안에 대해 상세히 알아봅니다
- 비즈니스 흐윱성 및 안정성의 핵심 솔루션에 대한 전문가들의 라이브 데모를 직접 체험하실 수 있습니다.
- HPE 전문가가 진접 전달하는 고객과 파트너 대상 교육 세션 및 HPE 자격증 과정을 제공합니다

HPE Discover Virtual Experience의 참가비는 무료입니다. 서둘러 등록하시어 향후 몇 주간 진행될 세선을 통해 유익한 정 보 얻어가시기 바랍니다.

#### 웨비나 등록하기

이메일

이번 행사는 초청 받은 분들만 참여가 가능 합니다. 위의 등록하기 버튼을 누르신 후, 하기에 있는 내용으로 행사 등록 해주 시면 됩니다.

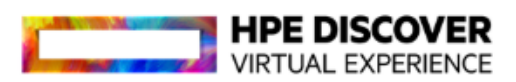

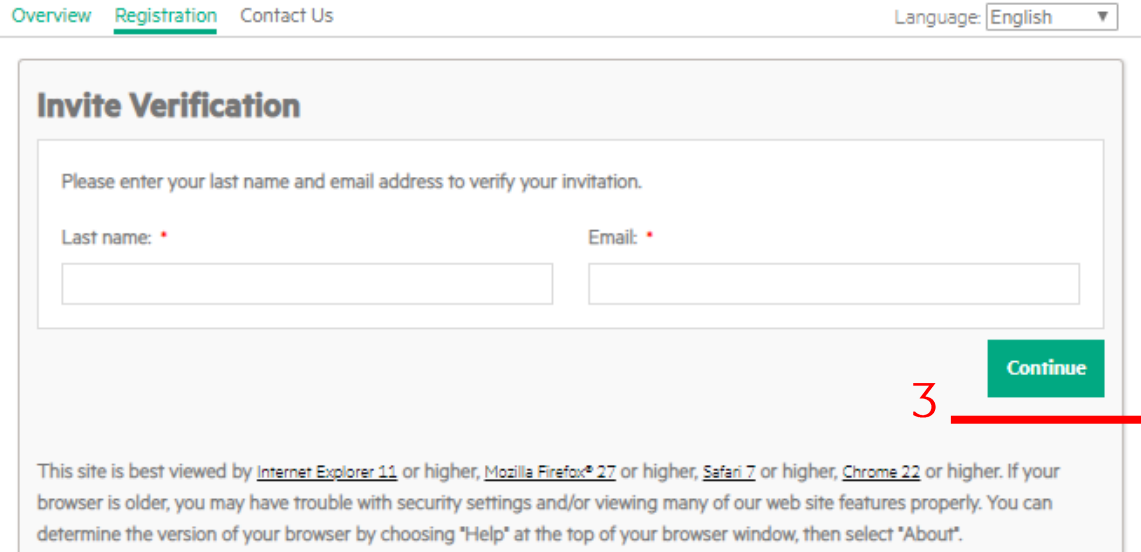

## **HPE Discover Virtual Experience 초대장을 통한 등록화면**

- 초대장 이메일을 받으셨다면 본문의 웨비나 등록하기 링크를 클릭하십시오  $\mathbf 1$
- 2. 초대장 본문의 성, 이메일 주소를 연결된 웹 페이지에 작성하십시오.
- 3. Continue 버튼을 클릭하십시오.
- 4. 본 안내서의 15쪽으로 가셔서 등록 진행 부탁드립니다.

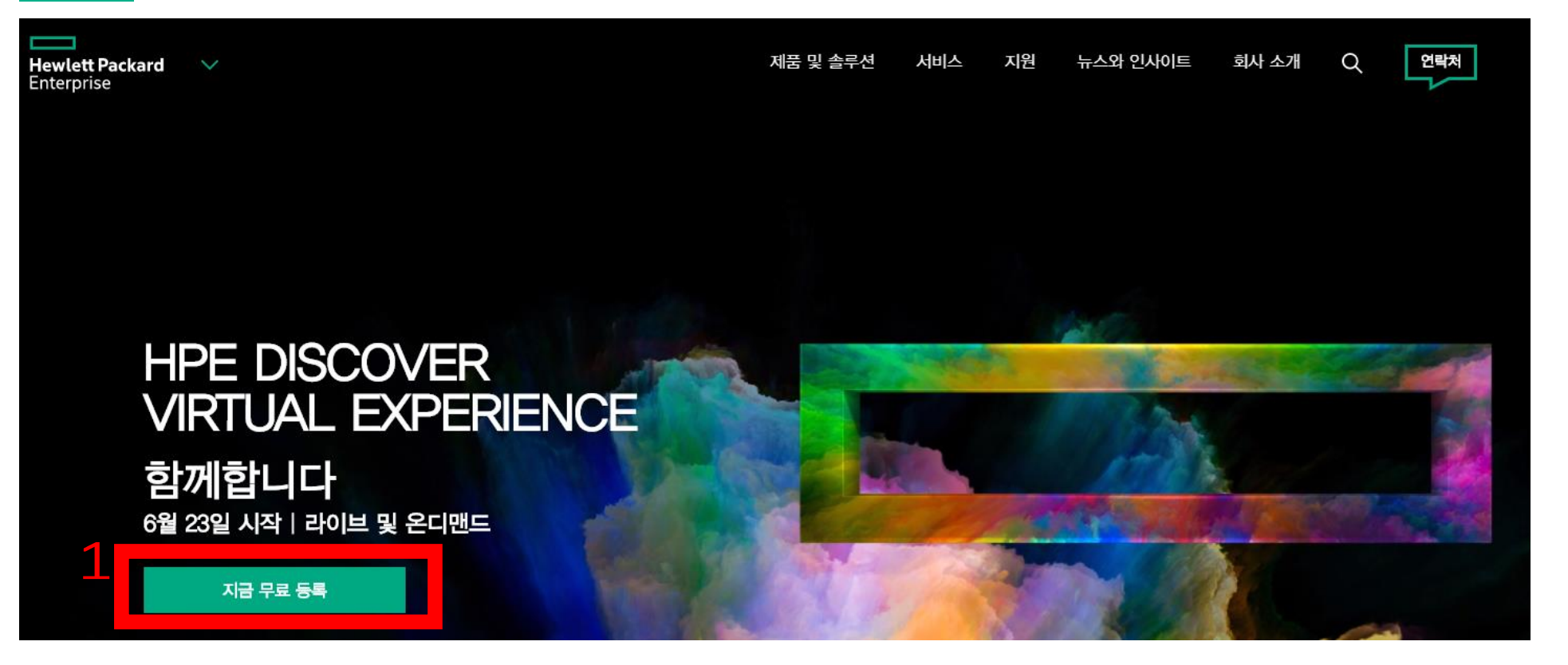

### **HPE Discover Virtual Experience 웹사이트를 통한 등록화면**

1. HPE Discover Virtual Experience URL: https://www.hpe.com/kr/ko/discover.html?jumpid=em\_vey3mfzih6\_aid-520019058 위 URL에 접속하셔서 "지금 무료 등록"버튼을 클릭하십시오.

### **HPE DISCOVER VIRTUAL EXPERIENCE**

#### **STARTING JUNE 23 | LIVE AND ON-DEMAND**

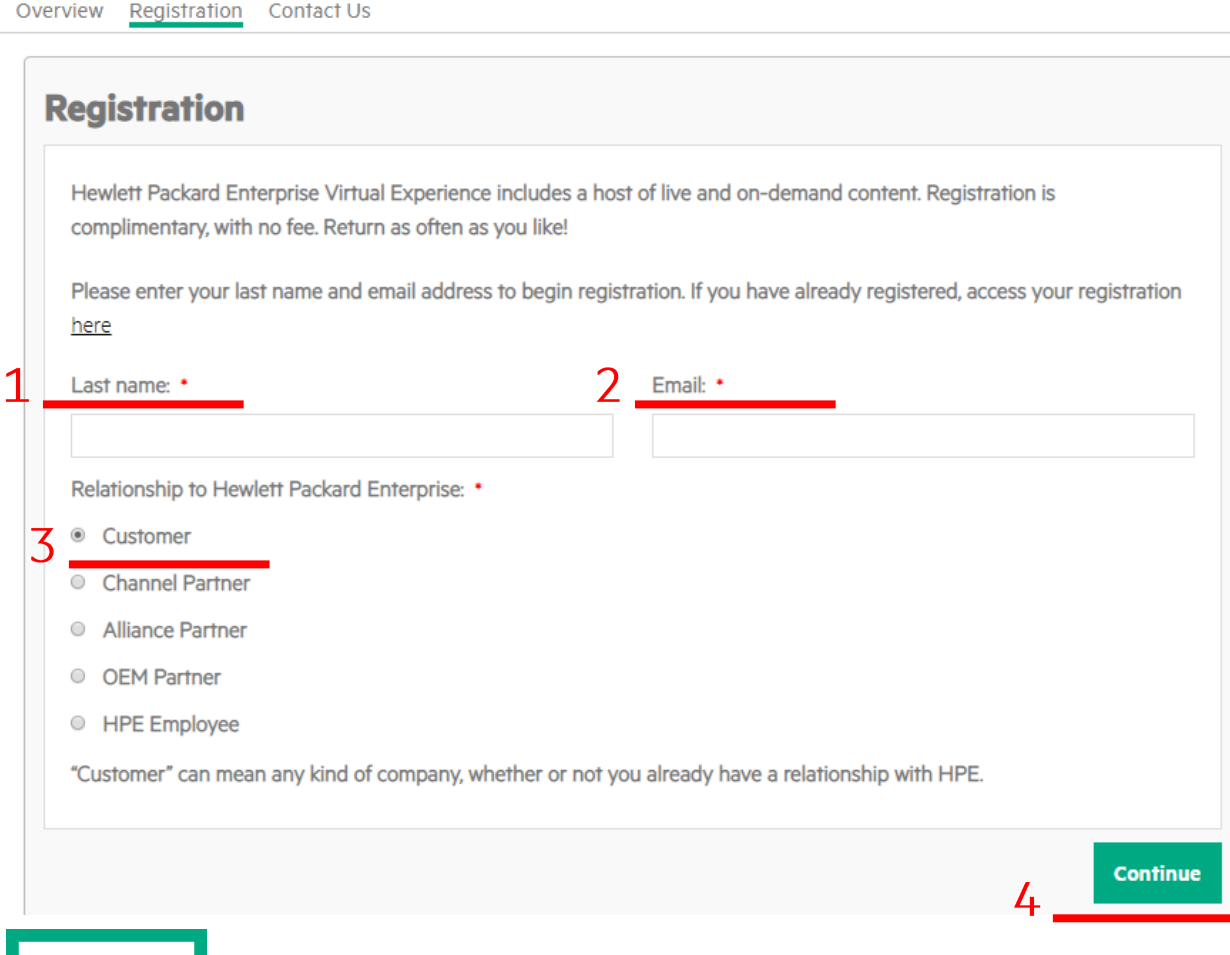

### **고객 등록화면**

- 고객은 Customer를 선택하신 후
- \* 필수 입력칸을 작성 부탁드립니다.
- 1. Last name: 고객 성함중 성을 입력.
- 2. Email: 고객의 이메일 주소를 입력.
- 3. Relationship: 고객의 경우, Customer를 선택.
- 4. Continue 버튼 클릭.

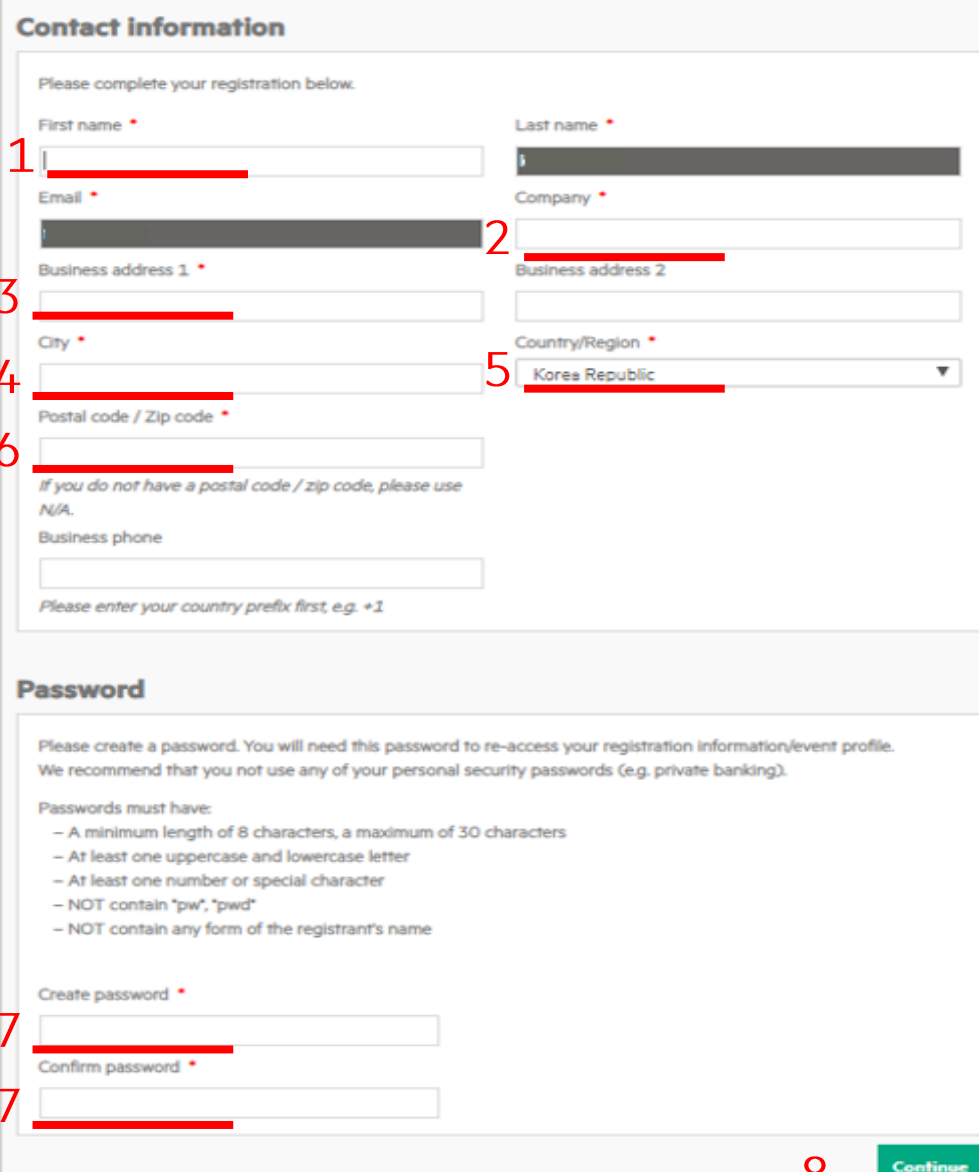

## **등록화면**

- 1. First name: 성함 중 이름 입력
- 2. Company: 회사명 입력
- 3. Business address1: 회사 주소 입력
- 4. City: 회사 주소의 도시 입력
- 5. Country: Korea Republic 선택
- 6. Postal code: 우편번호를 작성하시거나 모르시는 경우 "N/A"라고 입력하시면 됩니다.
- 7. Create password: 비밀번호 설정
	- 대,소문자,숫자(혹은 특수문자)를 포함하여 8자리 설정하십시오.
	- 설정하신 비밀번호는 꼭 기억해주세요.
- 8. Continue 버튼 클릭.

#### **Community development**

A Hewlett Packard Enterprise Learner ID is your key to accessing certification training and taking exams. This is your unique identifier and is required to register for certification exams and to participate in other aspects of the program.

Forgot your HPE Learner ID? HPE Learner ID Lookup

Do you currently have an HPE Learner ID? \*

O Yes

® No

To become a member of the HPE training and certification community, Register Here

#### **Ethics and compliancy**

The following are considered Public Sector employees:

-Any officer or employee of an entity where government has greater than 50% ownership or is a controlled by a government. (In countries with government-owned or operated institutions or industries such as healthcare, education, energy, telecom, banking or transportation you should assume these entities are Public Sector) -Members of royal families -Candidates for a political office

-Immediate family members (parents, children, spouses and in-laws), significant others, close friends and business associates of a Public Sector employee

-In the United States, public and private K-12 educational institutions and all libraries.

#### \*Please select one \*

<sup>o</sup> lam an employee of a local/national government or public educational institution or other public office nor otherwise considered public sector based on the definition above

<sup>®</sup> I am not an employee of a local/national government or public educational institution or other public office nor otherwise considered public sector based on the definition above

Please share whether you are working with an HPE representative or partner.

<sup>©</sup> I'm working with an HPE representative

<sup>©</sup> I'm working with an HPE Partner

<sup>©</sup> No, I'm not working with any representative

## **등록화면**

- 1. HPE Learner ID 소지 여부: "No"항목을 선택하십시오.
- 2. 고객의 공공기관 소속 여부:
	- 소속 회사가 공공기관인 경우, 첫 번째 " I am an employee of ~" 항목을 선택하십시오.
	- 소속 회사가 공공기관이 아닌 경우: 두 번째 " I am not an employee of~" 항목을 선택하십시오.

#### **Demographics**

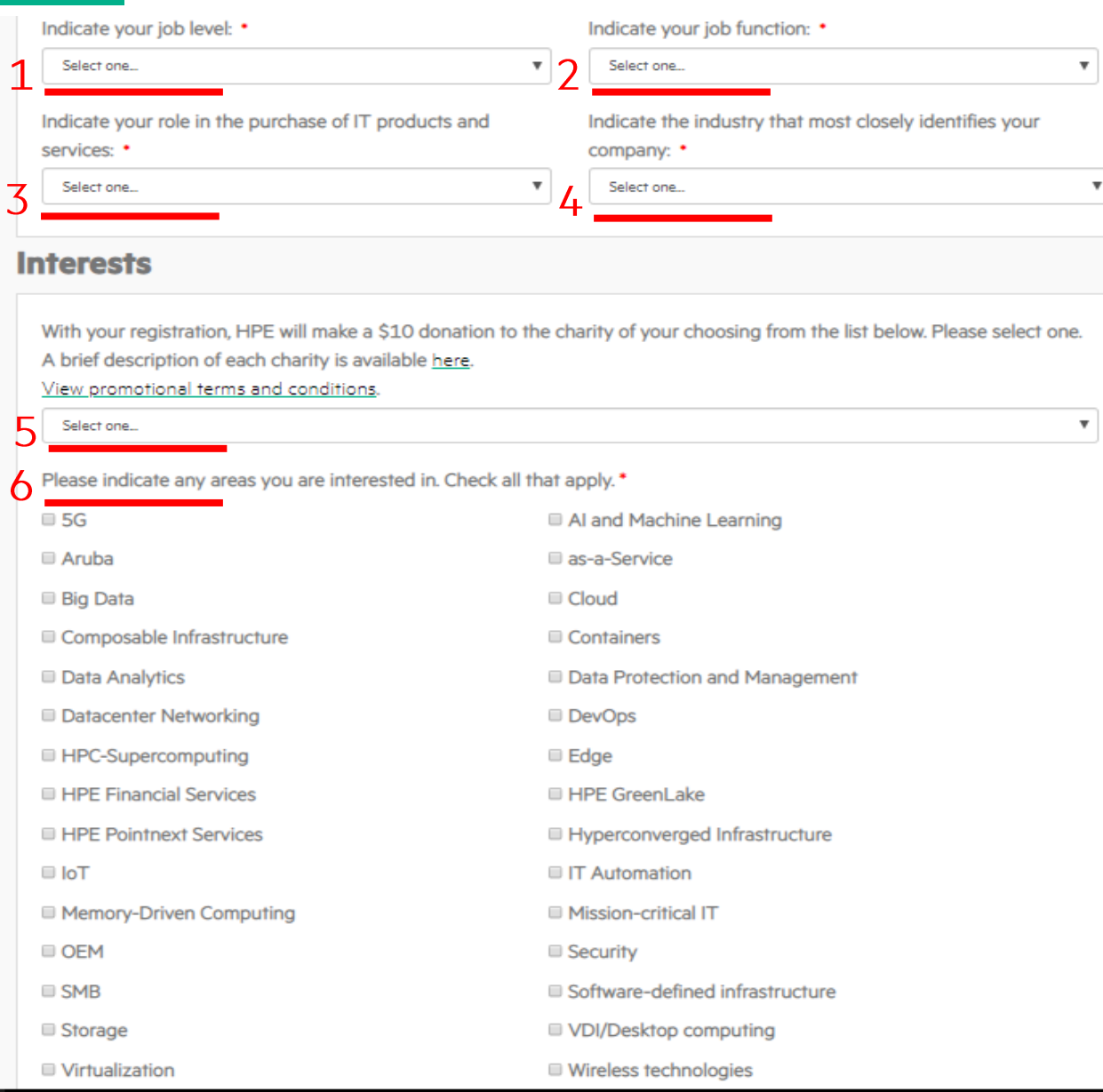

### **등록화면**

- 1. Indicate your job level: 직급을 선택하십시오.
	- CEO, Consultant, director, project manager 등 선택하실 수 있습니다.
- 2. Indicate your job functions: 직무를 선택하십시오.
	- Consulting, Engineering, IT 등 선택하실 수 있습니다.
- 3. Indicate your role in the purchase of IT products:
	- 귀사의 프로젝트에서 귀하의 역할을 묻는 항목으로, Decision maker(의사결정자) 또는 No role (해당없음) 둘 중 하나를 선택하셔도 됩니다.
- 4. Indicate the industry that identifies your company:
	- 귀사의 산업 분야를 선택하십시오.
- 5. 고객이 본 행사에 등록할 경우, HPE가 \$10를 기부합니다. "Select one"메뉴를 클릭하시면 기부할 기관을 선택하실 수 있습니다. (선택 안하셔도 무방합니다.)
- 4. 관심 분야를 모두 선택하십시오.
	- 5G, Big Data, AI, IoT 등등 원하시는 모든 항목을 선택하실 수 있습니다.
	- 선택하신 관심 분야를 토대로 행사 종료 후 Content wave 웨비나 초청 메일이 발송 됩니다.

#### **Acknowledgements**

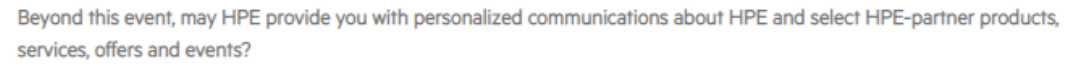

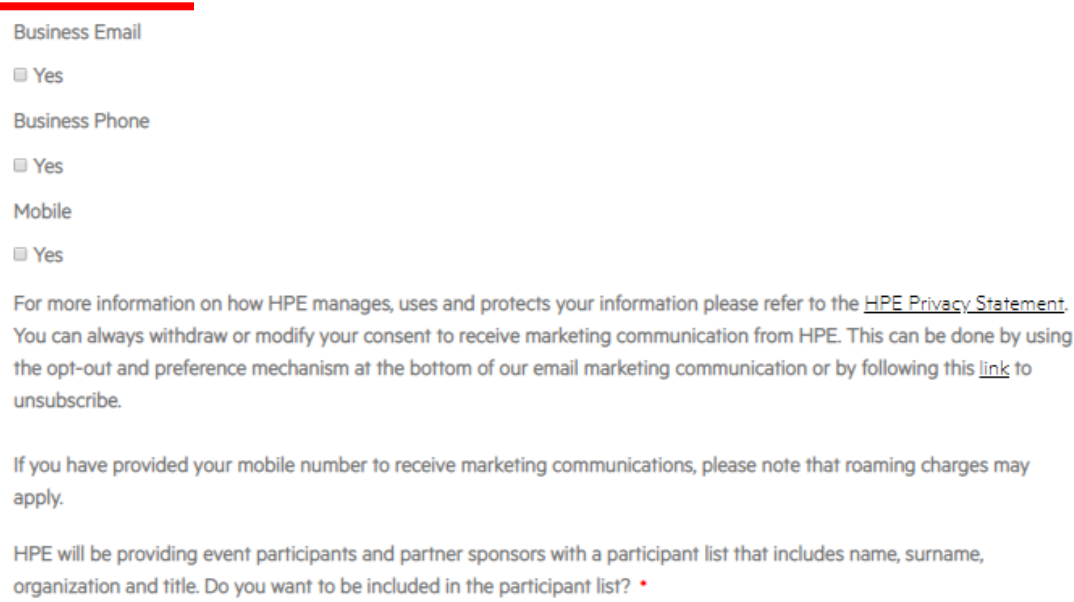

- O Yes
- $\circ$  No

If you attend a partner sponsor session or demo at HPE Discover Virtual Experience or related VIP Program event, you consent to HPE sharing your contact details with that partner sponsor.

Outside of the sessions and demos you attend, do you want your contact details to be shared by HPE with the partner sponsors of HPE Discover Virtual Experience or related VIP Programs? •

**Back** 

Continue

O Yes

 $\circ$  No

### **등록화면**

- 1. 행사 이후 HPE와 HPE 파트너의 제품 소개 및 소식을 받아보시겠습니까?
- 수신을 허락하실 경우, Email(이메일), Phone(내선전화), Mobile(휴대전화) 등 원하는 항목에 Yes를 클릭하시면 됩니다.

2. 참석자 목록에 귀하의 정보가 포함되는 것에 동의하시면 Yes를, 그렇지 않은 경우 No를 선택하십시오.

### 3. 귀하의 연락처를 제3자에게 제공하는 것에 동의하시면 Yes를, 그렇지 않은 경우 No를 선택하십시오.

4. Continue 버튼 클릭.

Overview Registration Contact Us

Language: English

### **HPE Discover Tech Academies**

HPE is here to help you achieve your training and certification goals. We will run a virtual training program from Monday, June 22 to Friday, June 26 with instructor led classes for a truly immersive education experience.

The package pricing is deeply discounted and is exclusive for the HPE Discover Virtual Experience registered attendee.

#### **CERTIFICATION**

For only a \$299 add-on, choose from our HPE Tech Pro University course offerings below to start your certification journey. Class lengths vary from 1-5 days. If you have registered for a 5 day course, you cannot add another course one to your package.

\*If you have completed an HPE certification training course onsite at two or more HPE Discover events between 2016-2019, your 2020 Certification Package fee will be waived as a thank you for your continued investment and loyalty with HPE.

Would you like to purchase a Certification package? \*

O Yes

 $\bullet$  No

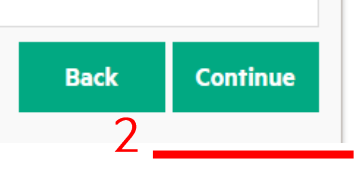

## **등록화면**

1. HPE Discover Virtual Experience 에서는 Tech Academies라는 교육 프로그램 (\$299 부담) 을 진행합니다. 해당 교육 프로그램에 참석 여부를 묻는 질문으로 "No" 항목을 선택하시면 됩니다.

2. Continue 버튼 클릭

### **HPE DISCOVER VIRTUAL EXPERIENCE**

#### **STARTING JUNE 23 | LIVE AND ON-DEMAND**

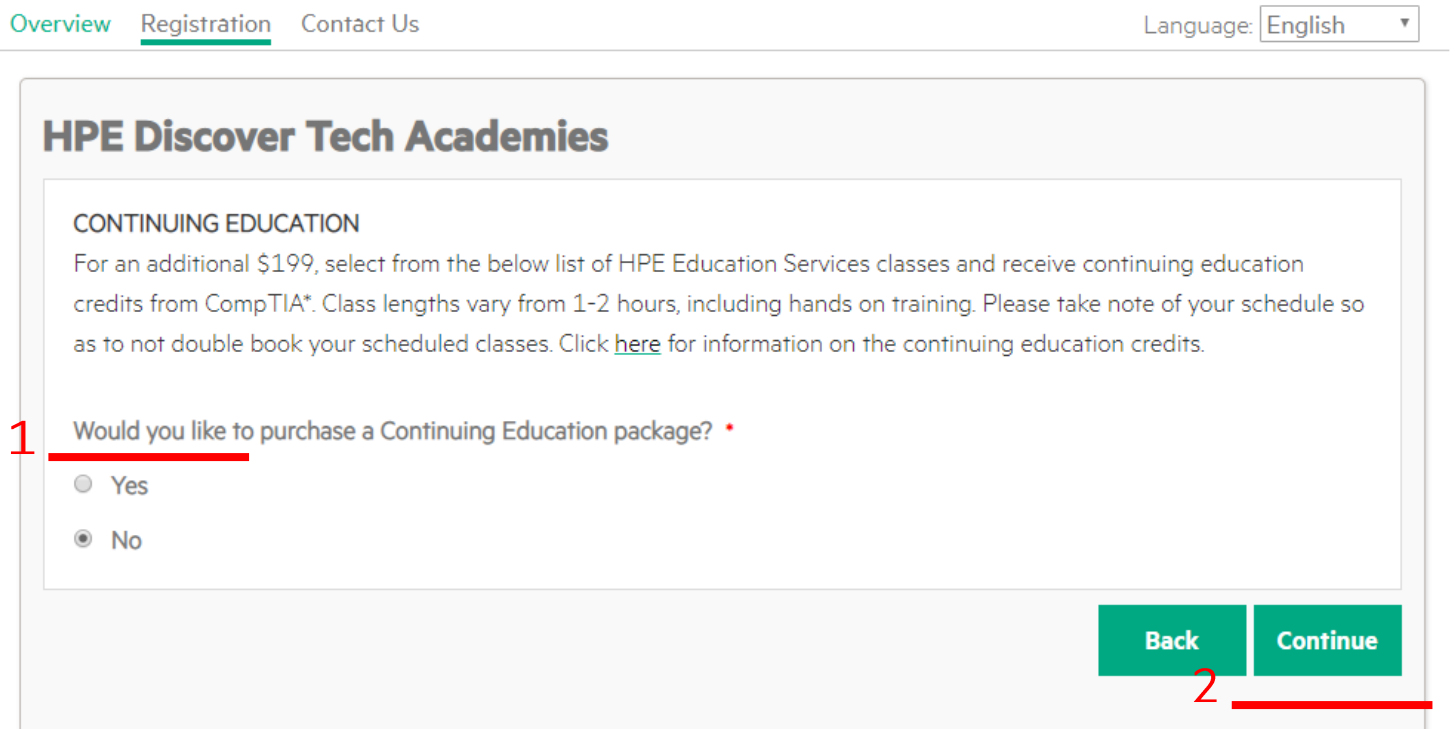

### **등록화면**

1. 앞 페이지의 질문과 유사한 항목으로, Tech Academies의 교육 학점을 위한 강의 선택을 묻는 질문으로 "No" 항목을 선택하시면 됩니다.

### 2. Continue 버튼 클릭

**Update my profile** 

**Continue** 

#### **Verify your information**

Below is a summary of your order. Please check it thoroughly. Select "Update my order" to return to your registration and make changes to your responses. When you are satisfied, select "Continue" to complete your registration.

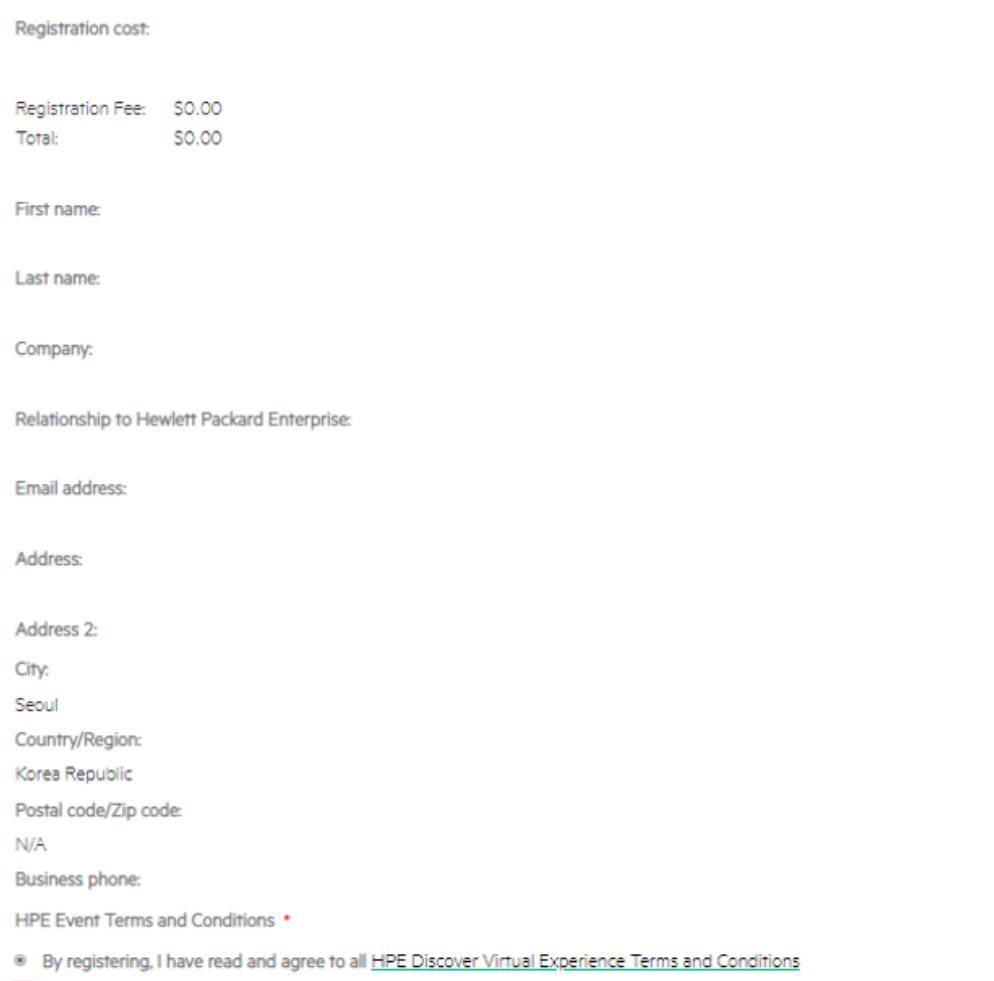

## **최종화면**

- 1. 입력 정보를 확인하신 후, 수정할 부분이 없다면 "By registering, ~" 사항을 클릭하십시오.
- 2. Confirm 버튼을 클릭하시면 등록 완료입니다.
	- \* 입력 정보를 확인하신 후, 수정하고 싶으시면 Update my profile 버튼을 클릭하십시오. 전 단계 화면으로 돌아가 수정하실 수 있습니다.

### **HPE DISCOVER VIRTUAL EXPERIENCE**

#### **STARTING JUNE 23 | LIVE AND ON-DEMAND**

Overview Registration Contact Us Language: English

#### **Acknowledgement**

Dear

Thank you for registering to attend the HPE Discover Virtual Experience, starting on June 23, 2020.

Please visit the HPE Discover Virtual Experience for more details and all the latest information about the virtual experience. Approximately two weeks prior to the virtual experience, you will receive an email with further details.

You have been sent a confirmation email. If you do not receive it, or have any questions regarding your registration or the virtual experience itself, please contact the HPE Discover Virtual Experience Team.

To view or update your registration, you can log back into your profile by entering your email address and the password that you created when registering.

Best regards,

HPE Discover Virtual Experience Team

**SHARE ON SOCIAL MEDIA** 

HPE Discover Virtual Experience Team <hpediscover.support@hpeglobalevents.com> Registration confirmation | HPE Discover Virtual Experience

If there are problems with how this message is displayed, click here to view it in a web browser.

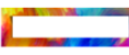

#### **HPE DISCOVER VIRTUAL EXPERIENCE**

#### Dear

Thank you for registering to attend the Hewlett Packard Enterprise Discover Virtual Experience, starting on June 23, 2020

Confirmation number:

To view or update your registration, you can log back in to your profile by entering your email address and the password that you created when registering

**Email:** 

**Event information** For further information about the event, please visit the HPE Discover Virtual Experience website.

If you have any questions about your registration or the event itself, please contact the HPE Discover Virtual Experience Team.

We look forward to connecting with you soon

Best regards,

The HPE Discover Virtual Experience Team

**등록완료** 등록이 완료 되었습니다. 상단의 확인 메일이 발송됩니다.

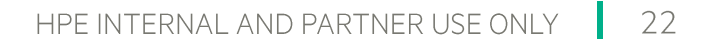

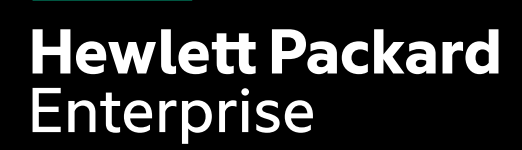

# **비밀번호 변경**

### **HPE DISCOVER VIRTUAL EXPERIENCE**

#### **STARTING JUNE 23 | LIVE AND ON-DEMAND**

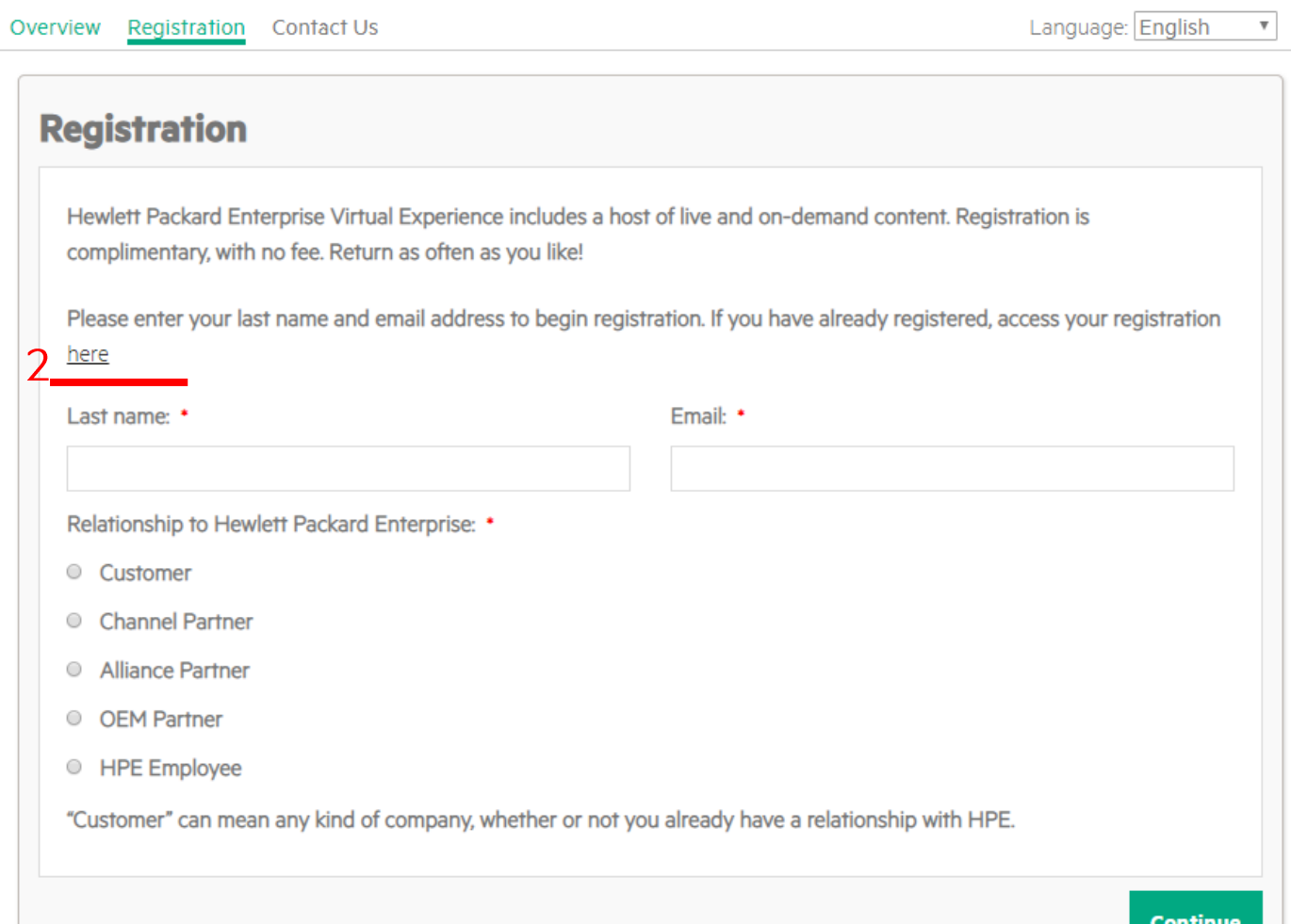

### **비밀번호 분실** 등록 비밀번호를 잊으신 경우 참고하십시오.

- https://attend.hpe.com/discovervirtualexperience/index.cfm<br><mark>위 URL에 접속</mark>  $\mathbf{1}$
- 2. Registration here 링크를 클릭

### **HPE DISCOVER VIRTUAL EXPERIENCE**

#### **STARTING JUNE 23 | LIVE AND ON-DEMAND**

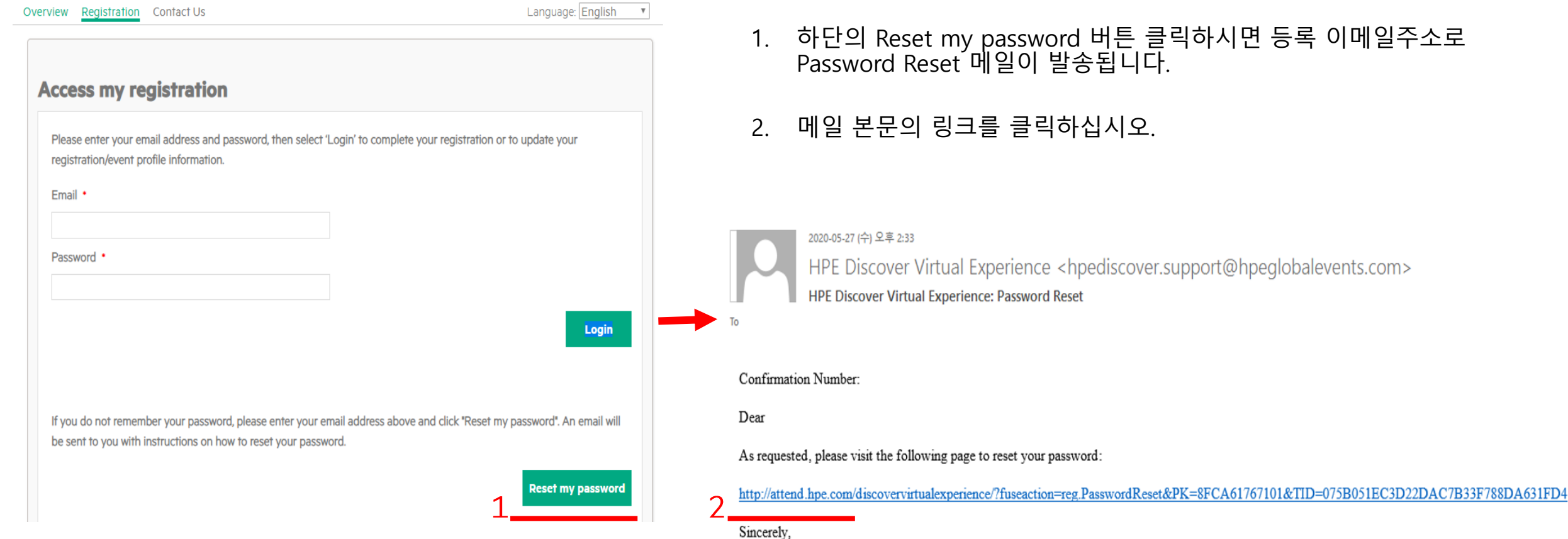

### **비밀번호 분실**

HPE Discover Virtual Experience Registration Team

- 1. 하단의 Reset my password 버튼 클릭하시면 등록 이메일주소로 Password Reset 메일이 발송됩니다.
- 링크를 클릭하십시오.

### **HPE DISCOVER VIRTUAL EXPERIENCE**

#### **STARTING JUNE 23 | LIVE AND ON-DEMAND**

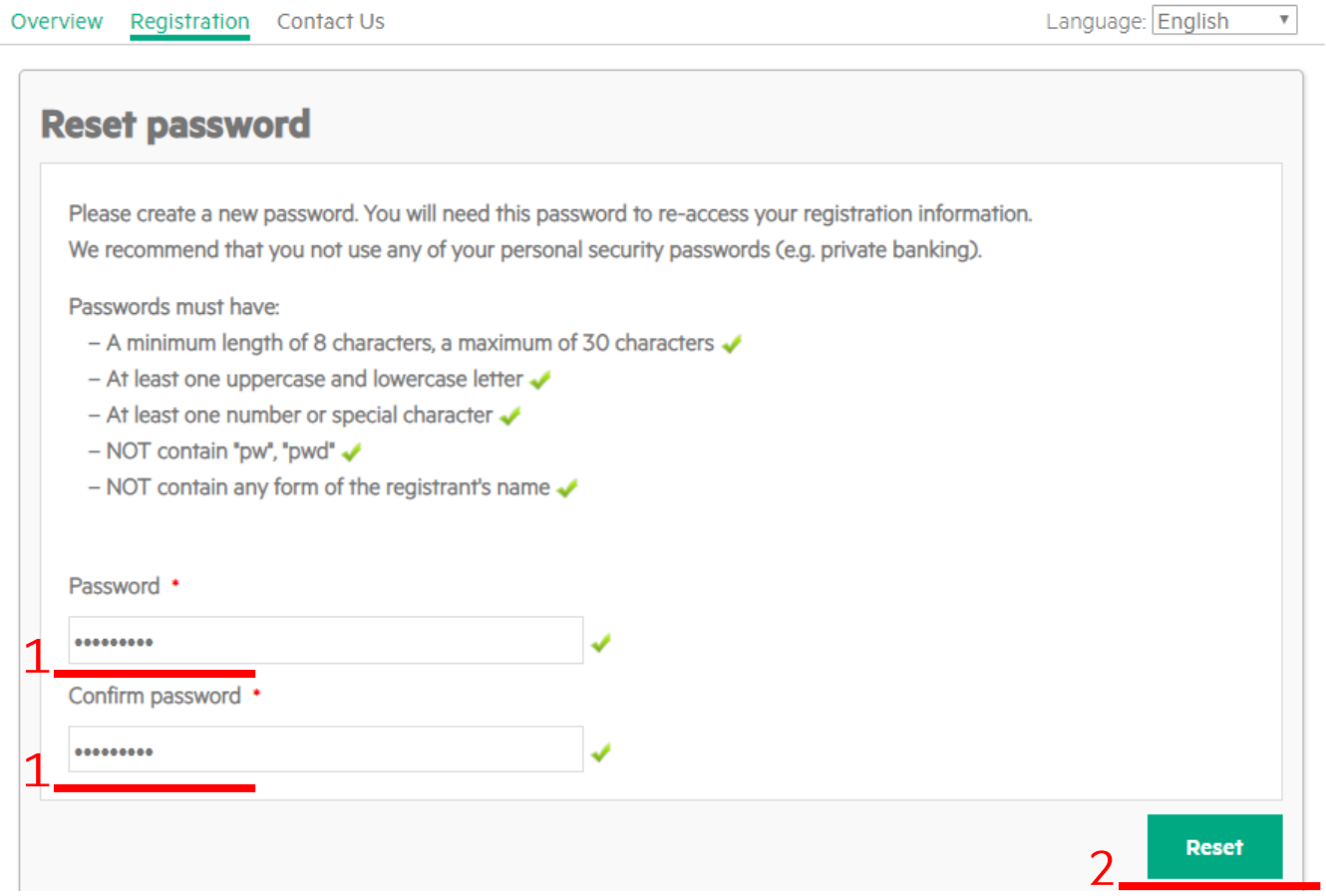

### **비밀번호 분실**

- 1. 링크를 클릭하시면 비밀번호 초기화하는 화면으로 이동합니다. 새로운 비밀번호를 입력하십시오.
- 2. Reset 버튼을 누르시면 비밀번호가 변경됩니다.

### **문의**

HPE 마케팅팀 오선영 이사: [soh@hpe.com](mailto:soh@hpe.com) HPE 마케팅팀 김주희 사원: [ju-hee.kim@hpe.com](mailto:ju-hee.kim@hpe.com)

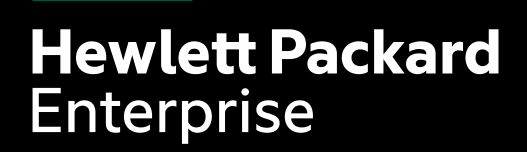

# THANK YOU